### **BLOGUL: INSTRUMENT DE MODERNIZARE A PRACTICILOR PEDAGOGICE** Ş**I A SERVICIILOR DOCUMENTARE**

### **Secven**ţ**a de formare nr. 3**

#### *Gestionarea blogului*

- gestionarea aspectului blogului (alegerea unei teme, a widget-urilor, personalizarea frontispiciului)
- setările principale blogului (alegerea paginii de primire, modificarea sloganului, modificarea vizibilităţii blogului, suprimarea blogului)

## 3.1. Modificarea aspectului blogului

**3.1.1.Tema blogului** desemnează aparenţa grafică a acestuia, altfel spus prezentarea şi afişarea interfeţei. Modificarea temei nu are efect decât asupra **p**ă**r**ţ**ii exterioare** a blogului şi **nu schimb**ă **nimic din con**ţ**inutul existent**.

#### **Pentru a schimba tema:**

- 1. identificaţi-vă şi mergeţi în spaţiul de administrare a blogului : « My Dashboard » ;
- 2. clicați pe « Aspect », apoi pe « Teme »;
- 3. alegeţi tema care vă convine din seria care va fi afişată pe ecran şi activaţi-o ;

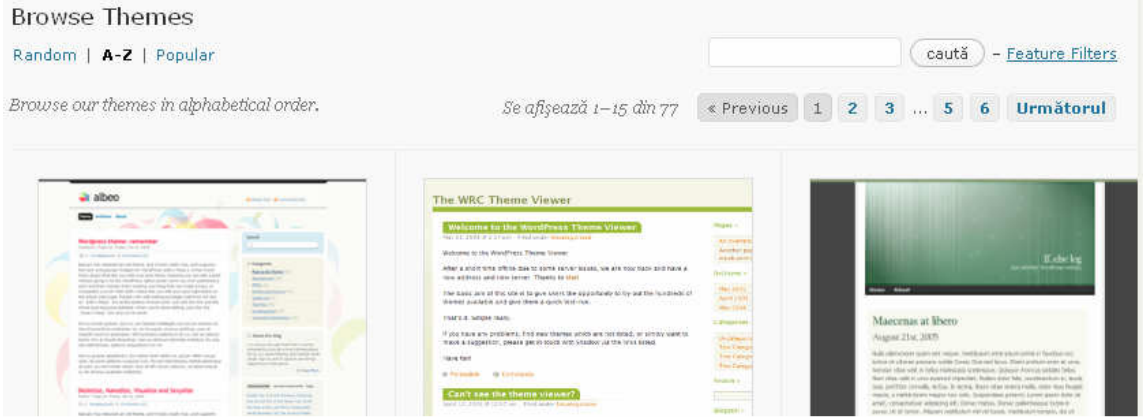

# 3.1.2. Personalizarea frontispiciului

- 1. identificaţi-vă şi mergeţi în spaţiul de administrare a blogului : « My Dashboard »:
- 2. cliquez « **Aspect** » apoi pe « Personalizează frontispiciu » ;

### $\boxed{\Xi}$  Imagine Header

Aceasta este imagine ta antet. Poți schimba culoarea textului sau poți încărca și decupa o altă imagine.

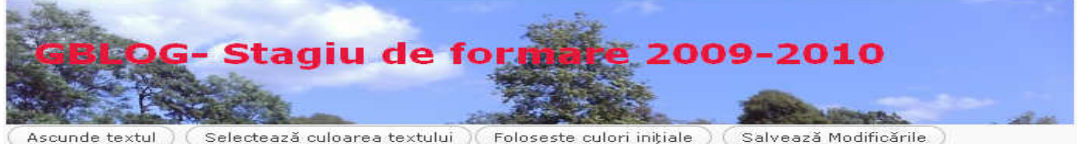

#### Încarcă o nouă imagine pentru frontispiciu

Aici puteți încărca o imagine care să apară sus pe blog-ul dvs. în locul celei de bază. Pe ecranul următor veți putea să o redimensionati.

Images of exactly 690 x 115 pixels will be used as-is.

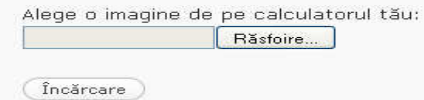

3. selectaţi culoarea textului, alegeţi o imagine de pe calculatorul dumneavoastră şi salvați modificările efectuate.

## 3.1.3. Setările blogului

## 3.1.3.1.Pentru a schimba titlul blogului, formatul datei şi al orei:

- 1. identificaţi-vă şi mergeţi în spaţiul de administrare a blogului : « My Dashboard » ;
- 2. clicaţi pe « Setări » apoi pe « General » ;
- 3. pentru înregistrarea modificărilor, daţi clic pe « Salvează modificările ».

**AT** Setări generale

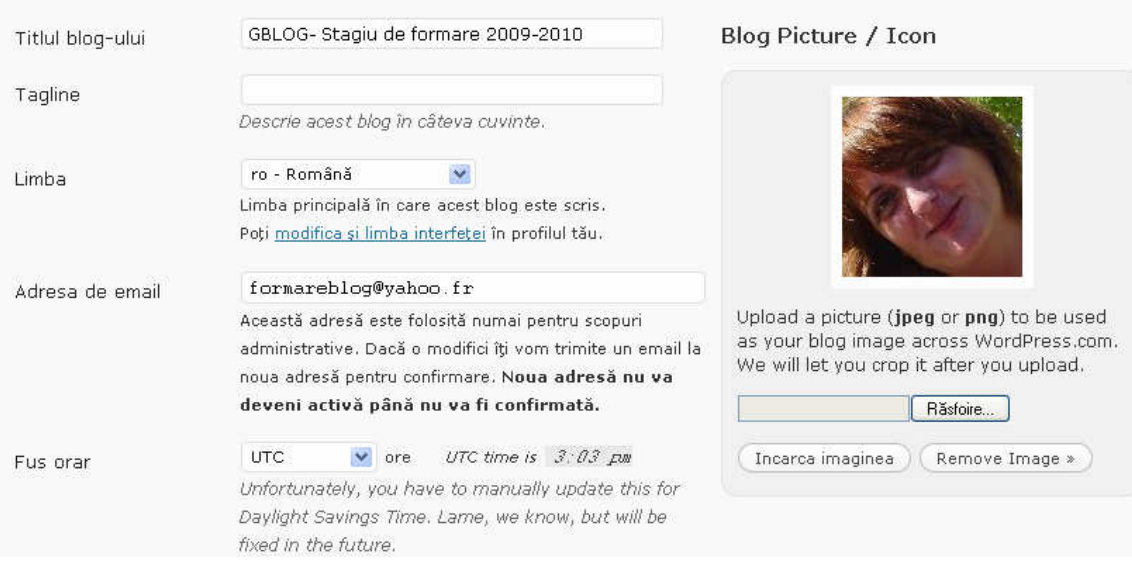

# 3.1.3.2. Pentru a alege pagina de primire (ultimele posturi sau o pagină statică), pentru a stabili numărul şi forma în care articolele vor fi afişate (text complet sau rezumat):

- 1. identificaţi-vă şi mergeţi în spaţiul de administrare a blogului : « My Dashboard » ;
- 2. clicaţi pe « Setări » apoi pe « Citire » ;

3. pentru înregistrarea modificărilor, daţi clic pe « Salvează modificările ».

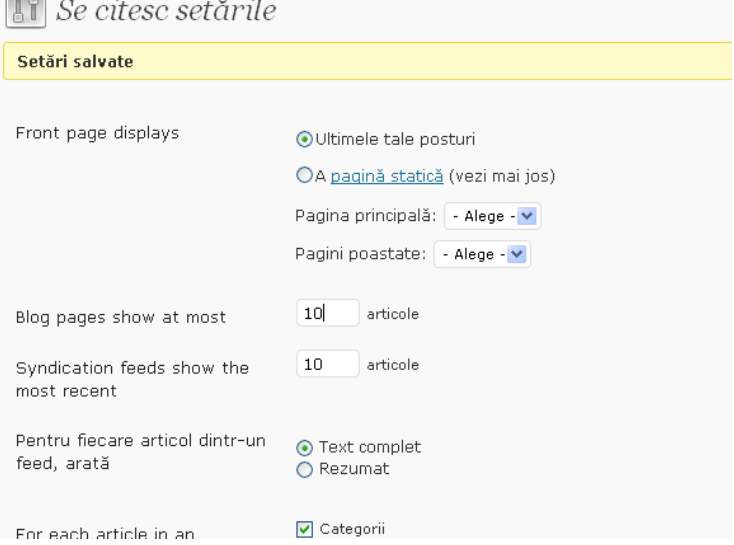

# 3.1.3.3. Pentru a stabili drepturile de publicare şi comentare pe blogul dumneavoastră:

1. identificaţi-vă şi mergeţi în spaţiul de administrare a blogului : « My Dashboard » ;

 $\rightarrow$  Ancon $\rightarrow$ 

- 2. clicaţi pe « **Set**ă**ri** » apoi pe « Discuţii » ;
- 3. bifaţi opţiunile care vă convin;
- 4. pentru înregistrarea modificărilor, daţi clic pe « Salvează modificările ».
- **11** Discussion Settings

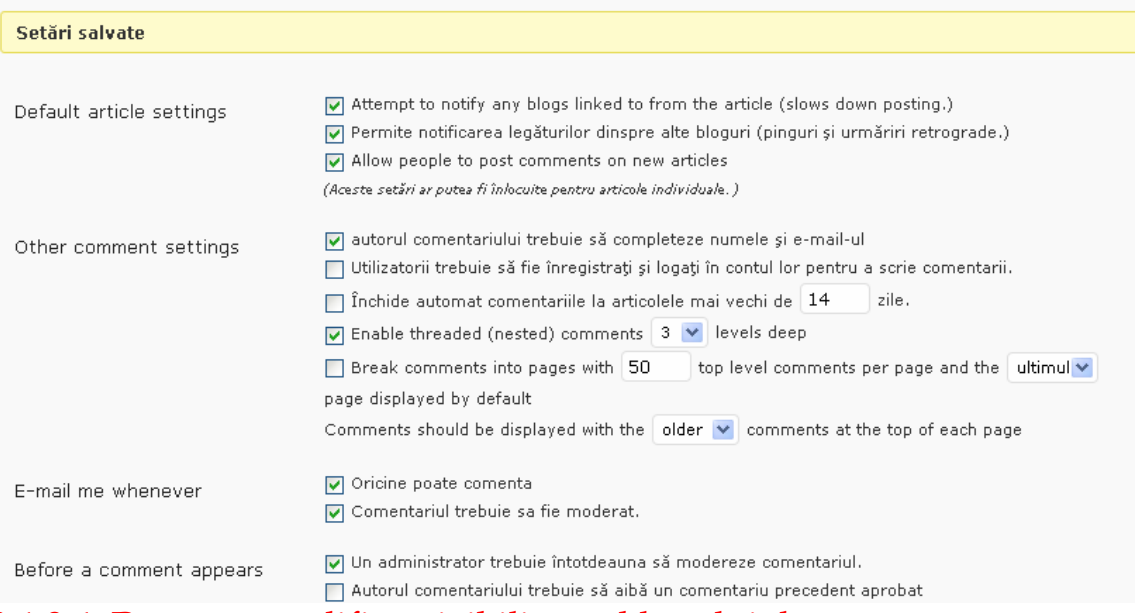

### 3.1.3.4. Pentru a modifica vizibilitatea blogului dumneavoastră:

- 1. identificați-vă și mergeți în spațiul de administrare a blogului : « My Dashboard » ;
- 2. clicaţi pe « Setări » apoi pe « Intimitate » ;

3. dacă doriți ca blogul dumneavoastră să fie vizibil doar pentru o comunitate restrânsă, alegeţi opţiunea « Aş dori ca blogul meu să fie vizibil doar utilizatorilor pe care-i aleg »;

4. pentru înregistrarea modificărilor, daţi clic pe « Salvează modificările ».

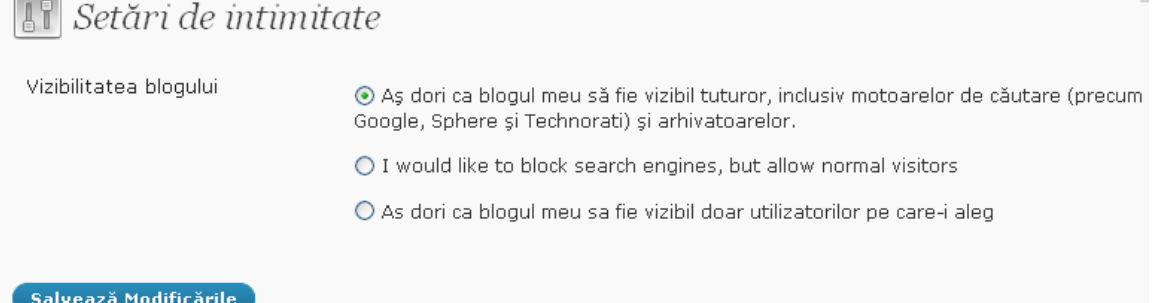

# 3.1.4. Alegerea widget-urilor. Personalizarea barei laterale a blogului

- 1. identificaţi-vă şi mergeţi în spaţiul de administrare a blogului : « My Dashboard » ;
- 2. clicaţi pe « Aspect » apoi pe « Widget-uri » ;
- 3. alegeţi widget-urile care vă convin făcându-le să gliseze în zona « Meniu lateral » ;

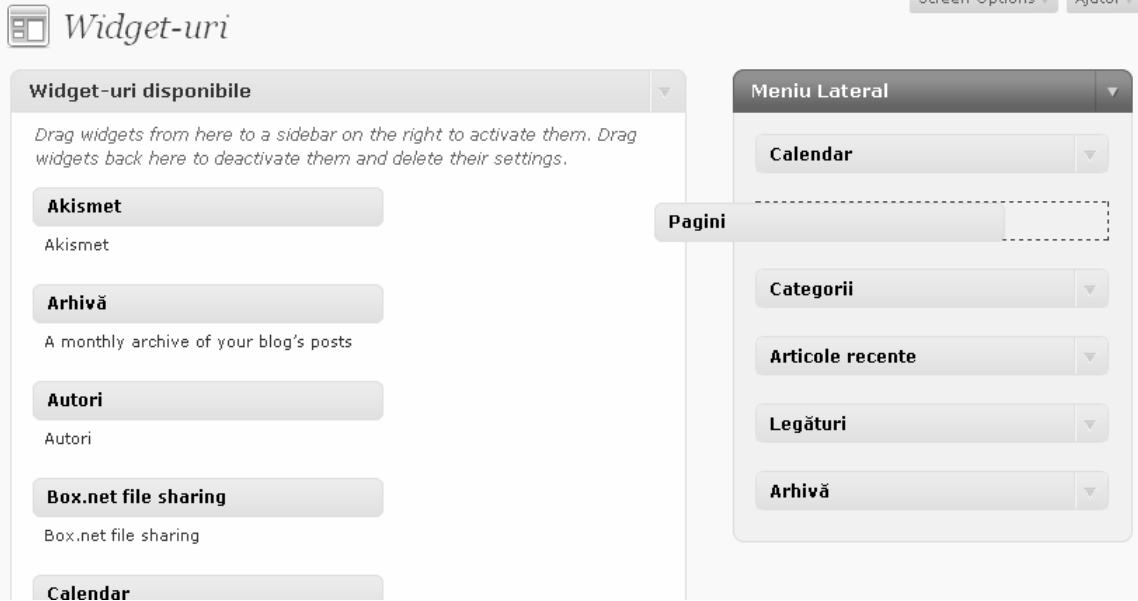

- 4. pentru înregistrarea modificărilor, daţi clic pe « Salvează modificările ».
- 5. widget-urile selecţionate vor fi afişate în bara laterală a blogului.

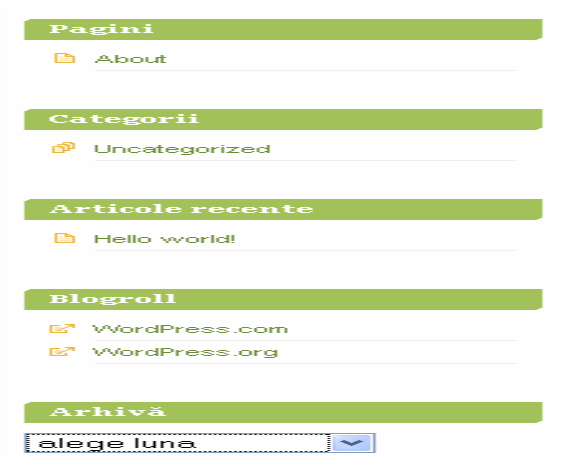

## 3.1.5. Stergerea blogului

Aveţi posibilitatea să ştergeţi chiar dumneavoastră blogul pe care l-aţi creat cu această platformă.

- 1. identificati-vă și mergeți în spatiul de administrare a blogului : « My Dashboard » ;
- 2. clicați pe « Setări » apoi pe « Sterge blog »;
- 3. bifaţi « I'm sure I want to permanently disable my blog, and I am aware I can never get it back or use formareblog2009.wordpress.com again »;
- 4. veţi primi un e-mail cu un link pentru confirmarea acestei acţiuni; chiar dacă stergeti blog-ul, numele dumneavoastră rămâne. Adresa dumneavoastră de email nu se poate folosi pentru a crea alt cont, dar puteţi să intraţi în contul existent şi să mai adăugaţi câte bloguri doriţi. Ajutor —

Sterge Blog Dacă nu mai dorești să folosești blogul tău Wordpress.com, poți să-l ștergi. Această acțiune NU POATE fi refăcută. Este permanentă. Do not delete a blog to re-import or to remove entries. Contact Support for those issues. Do not delete a blog to transfer ownership - read this Support document. Do not delete a blog to 'free the name'. That does not happen. Daca stergi blog-ul, numele tau ramane. Noi nu stergem conturile. Adresa ta de email nu se poate folosi sa creezi alt cont, doar poti sa intri pe cont si sa mai faci cate blog-uri doresti Dacă sînteți sigur...  $\Box$  I'm sure I want to permanently disable my blog, and I am aware I can never get it back or use<br>formareblog2009.wordpress.com again. If you could take a sentence to tell us why you're deleting this blog we would really appreciate it. If you are moving your blog someplace else, let us know where (Sterge Blog-ul Meu Permanent ») Atenție !

Odată şters, blogul nu mai poate fi recuperat !